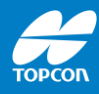

# **Nutzung von RTCM-Online-Datum**

## MAGNET Field 8.x, Nutzung mit Topnet Live

Stand: 05-2023 Topcon Deutschland Version 1.0

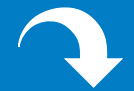

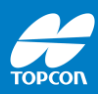

Einbindung eines RTCM-Online-Datums für UTM-Projektion und Höhen im Höhensystem DHHN2016 mit Vernetzungsdaten aus dem Referenznetz Topnet Live.

Diese Anleitung erläutert, welche Einstellungen in MAGNET Field vorgenommen werden müssen, um ein neues Online-Datum über einen Referenznetzdienst (z. B. Topnet Live) zu empfangen und zu nutzen.

Änderung ohne Mitteilung sowie alle Rechte vorbehalten. © 2023 Topcon Deutschland Positioning GmbH www.topconpositioning.com/de

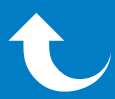

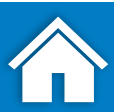

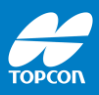

## **Erforderlich:**

- RTK-GNSS-Rover
- Feldrechner mit Software MAGNET Field
- Zugang Korrekturdatendienst
- Internetverbindung
- Nutzung UTM-Koordinaten

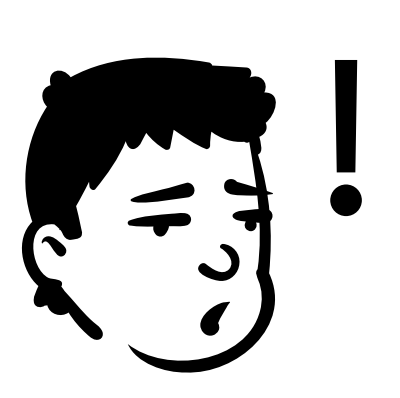

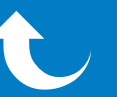

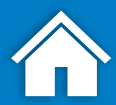

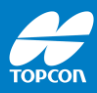

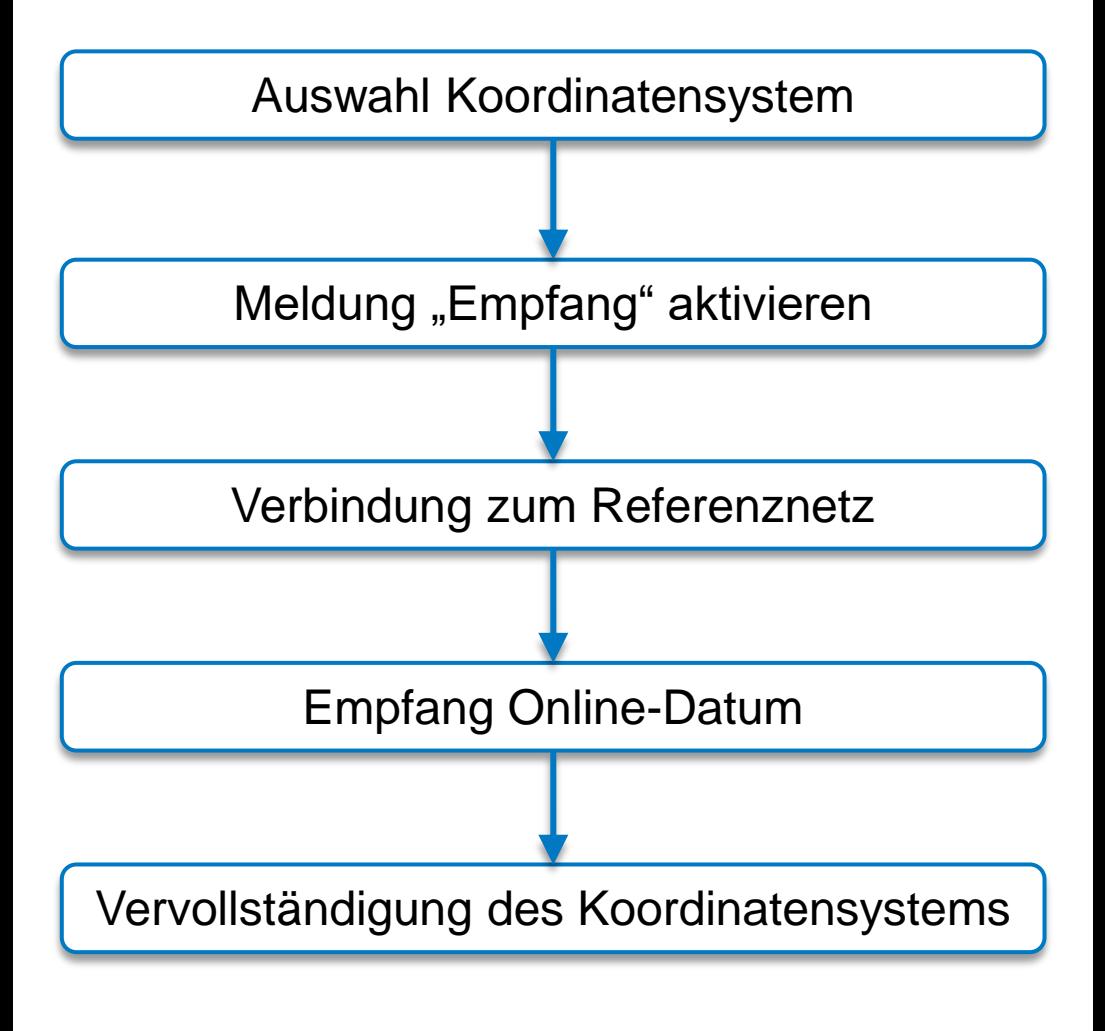

### Abschließende Hinweise

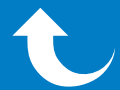

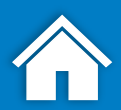

4

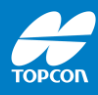

# **Auswahl Koordinatensystem**

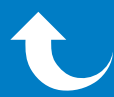

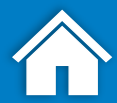

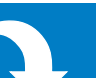

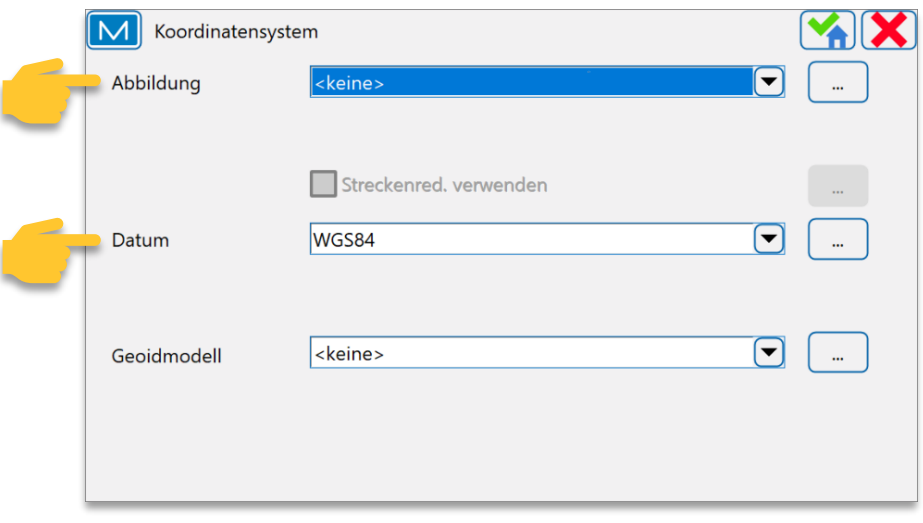

Beim Anlegen eines neuen Projekts über [Projekt > Neues Projekt]:

- Im Abschnitt [Koordinatensystem] die Abbildung und das Datum wie oben gezeigt einstellen.
- Das Projekt kann dann wie gewohnt angelegt werden.

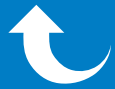

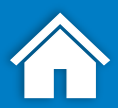

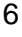

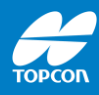

# **Meldung "Empfang" aktivieren**

# Nutzung von RTCM-Online-Datum

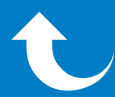

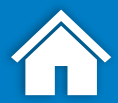

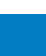

7

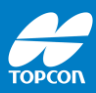

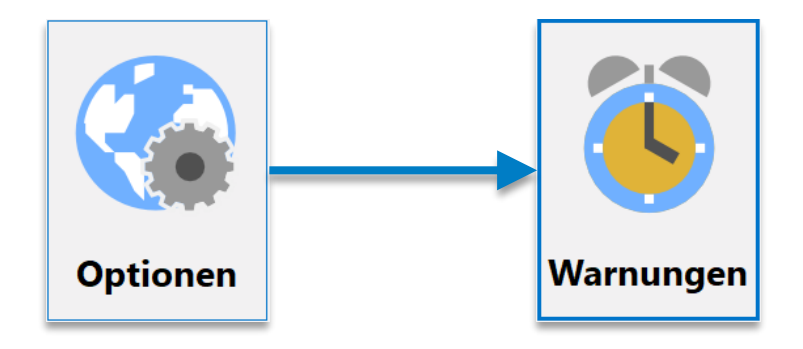

#### Eine Meldung muss aktiviert werden, die auf den Empfang des Online-Datum hinweist.

#### Dazu ausgehend vom Hauptmenü [Optionen > Warnungen] öffnen.

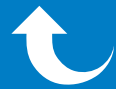

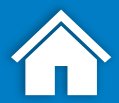

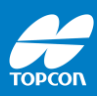

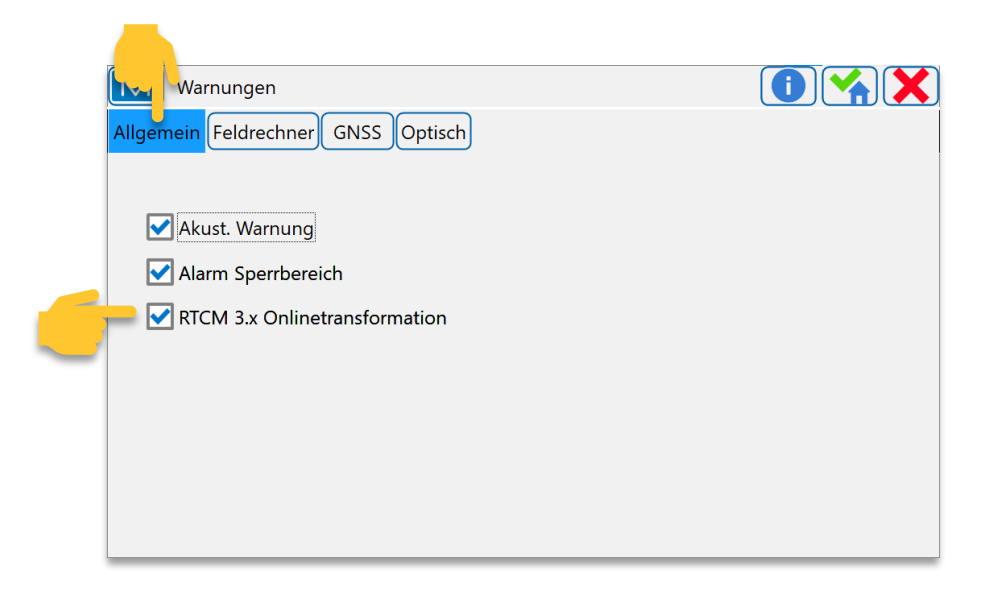

#### Hier muss der Haken bei [RTCM 3.x Onlinetransformation] gesetzt sein.

#### Anschließend das Fenster mit bestätigen und schließen.

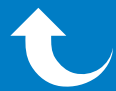

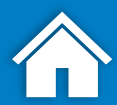

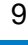

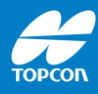

# **Verbindung zum Referenzdienst**

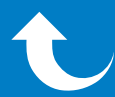

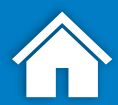

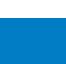

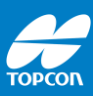

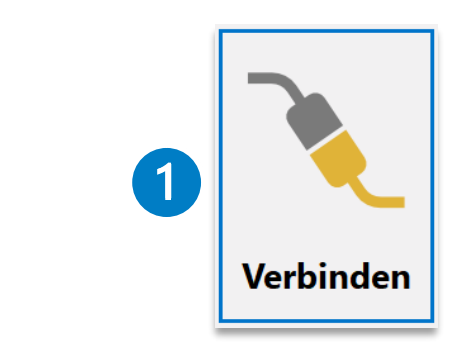

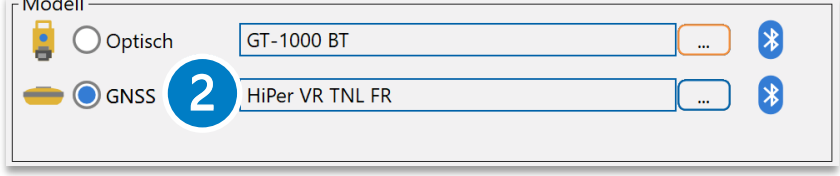

Ausgehend vom Hauptmenü:

[Verbinden > GNSS] wählen

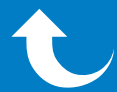

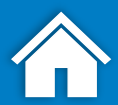

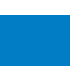

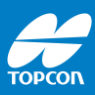

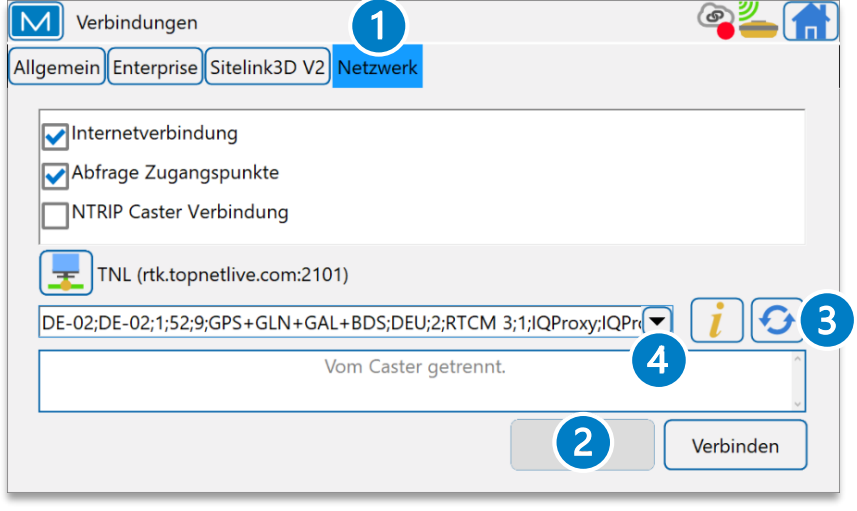

- 1. Im Reiter [Netzwerk]:
- 2. Evtl. die bereits aufgebaute Verbindung [Trennen].
- 3. Mit  $\boxed{\bigodot}$  die Liste der Zugangspunkte aktualisieren.
- 4. Mit dem Pfeil die Liste der Zugangspunkte aufklappen und – wie auf der nächsten Seite beschrieben – den gewünschten Zugangspunkt auswählen.

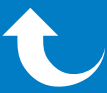

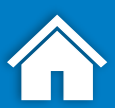

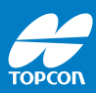

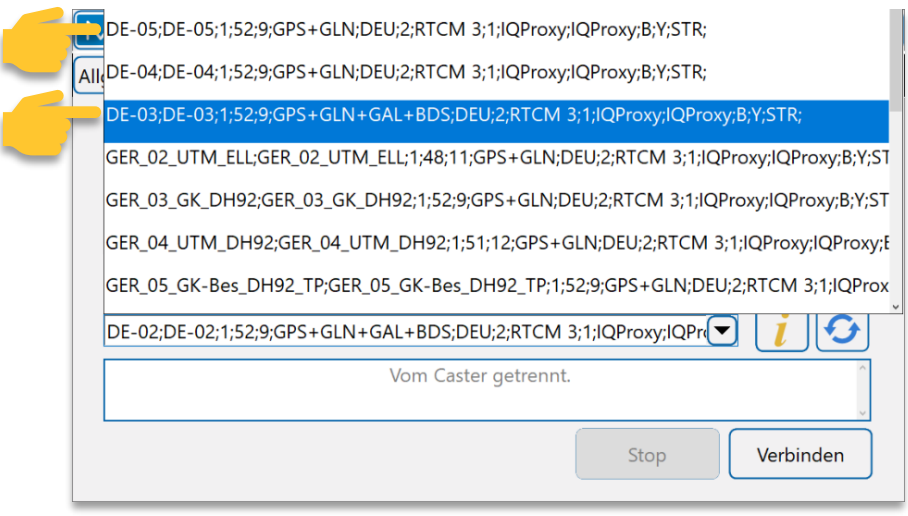

- Einen der beiden folgenden Zugangspunkte wählen:
	- DE-03: GPS, GLO, GAL, BDS
	- DE-05: GPS, GLO
- Nach der Auswahl auf [Verbinden] klicken.

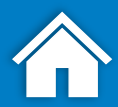

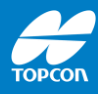

# **Empfang des Online-Datum**

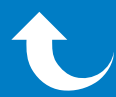

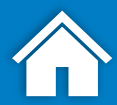

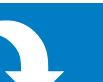

## **4. Empfang des Online-Datum**

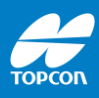

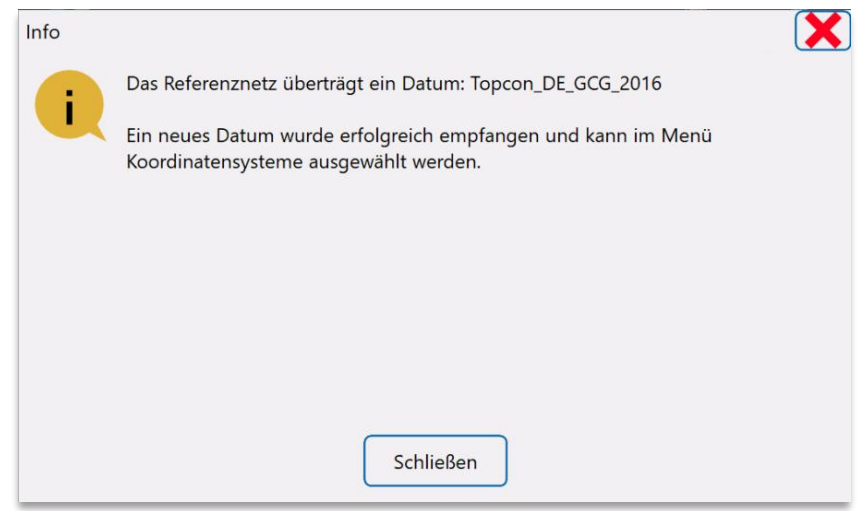

### Nach erfolgreicher erstmaliger Einwahl zum Referenzdienst wird diese Meldung angezeigt.

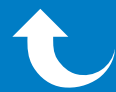

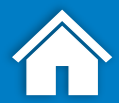

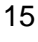

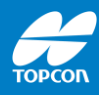

# **Vervollständigen des Koordinatensystems**

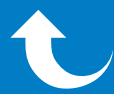

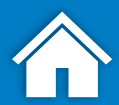

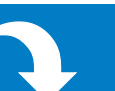

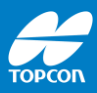

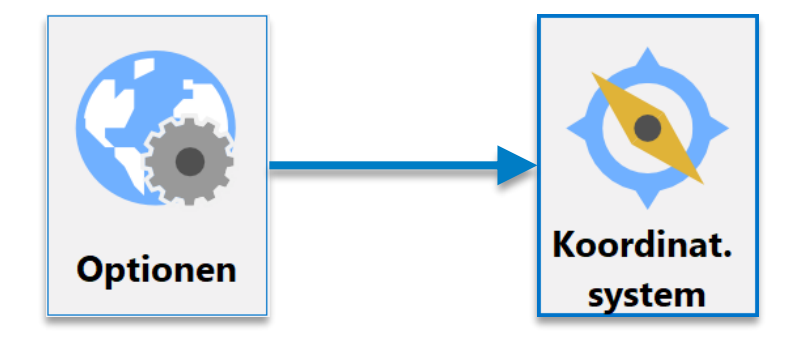

### **Vervollständigung des Koordinatensystems**

#### Ausgehend vom Hauptmenü [Optionen > Koordinat.system] öffnen.

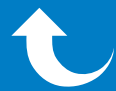

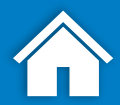

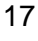

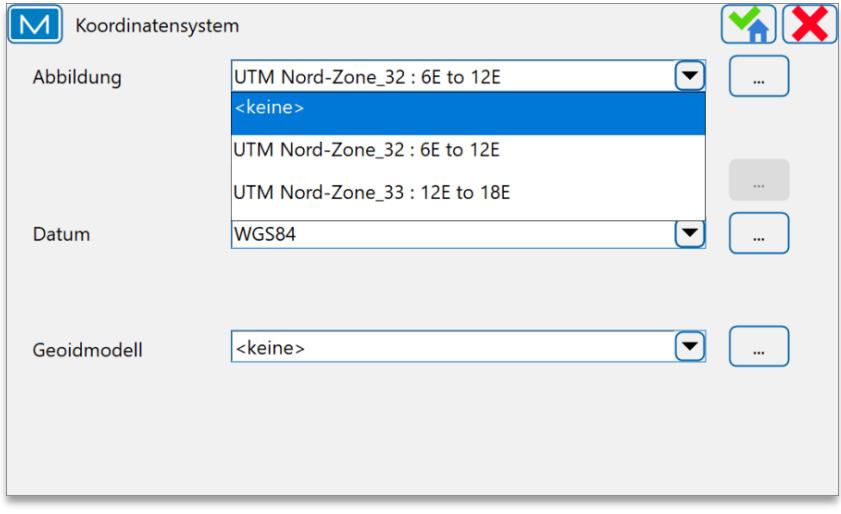

#### Bei [Abbildung] die benötigte UTM-Zone 32 oder 33 auswählen.

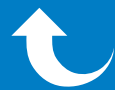

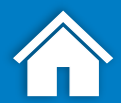

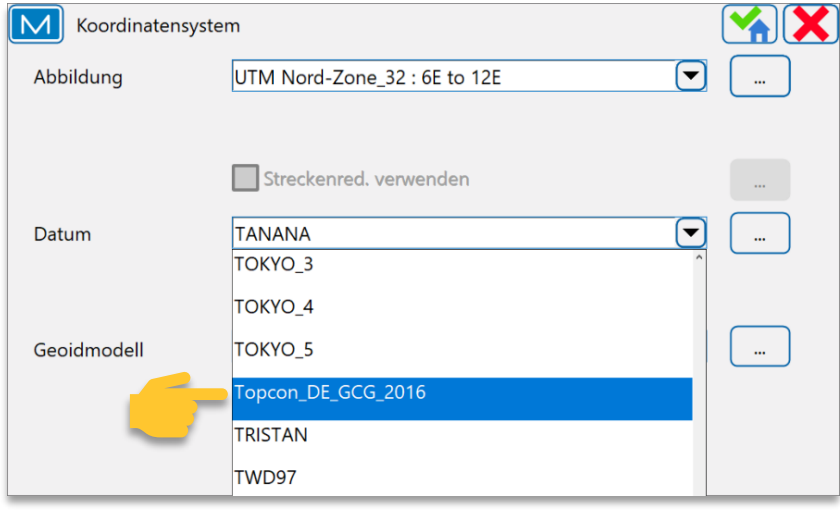

### Anschließend bei [Datum] das empfangene Datum auswählen.

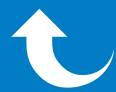

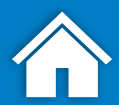

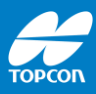

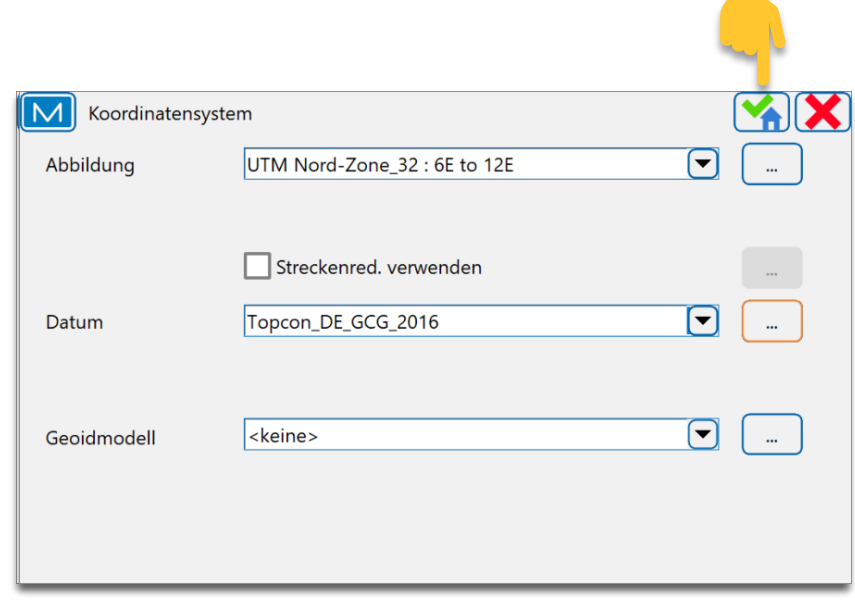

Das Koordinatensystem ist eingerichtet und kann mit M gespeichert werden.

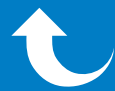

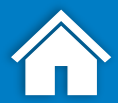

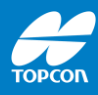

# **Abschließende Hinweise**

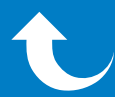

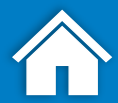

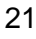

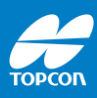

Ein Online-Datum wird nur bei der erstmaligen Einwahl zum Zugangspunkt übertragen.

Das empfangene Datum steht danach zur Nutzung zur Verfügung und kann für zukünftige Projekte direkt aus der Liste der Datums ausgewählt werden.

MAGNET Field merkt sich Ihre Einstellungen. Sie müssen diese Einstellungen nicht bei jedem Projekt erneut durchführen.

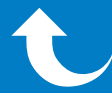

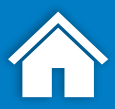

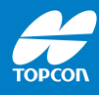

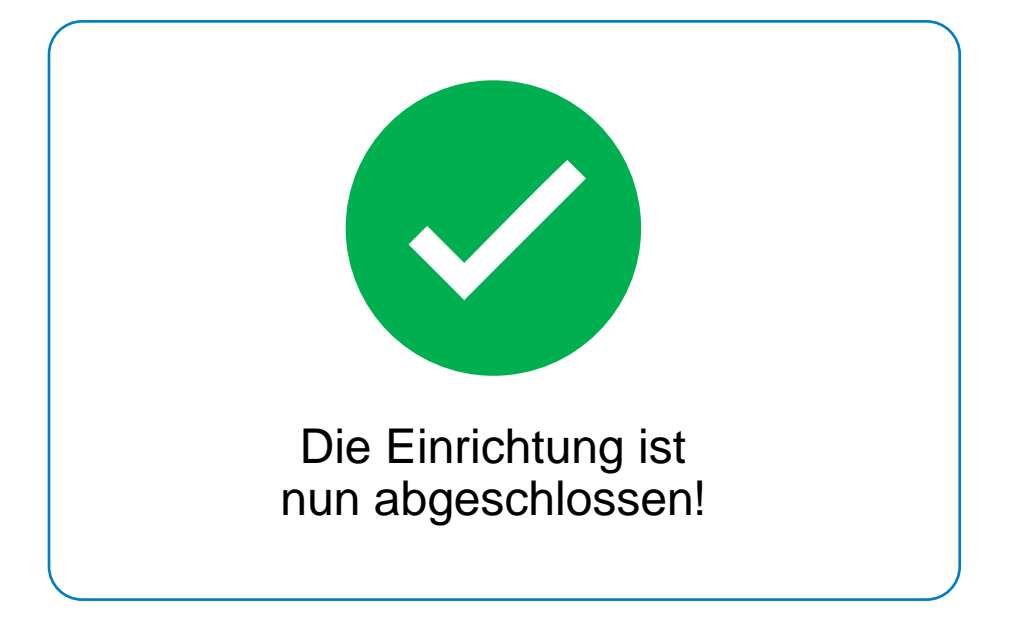

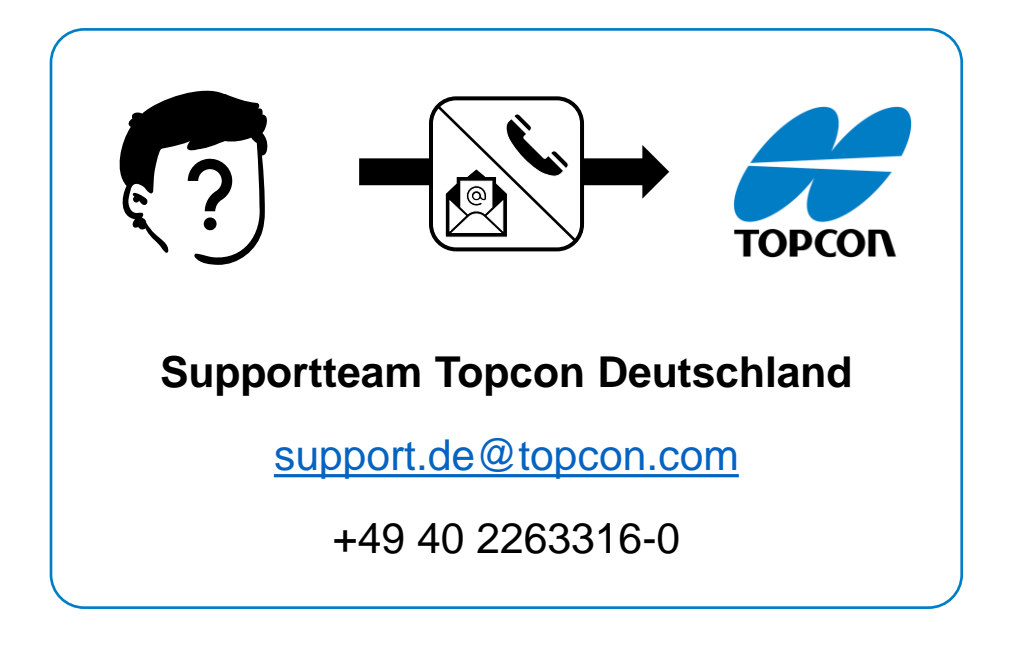

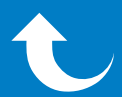

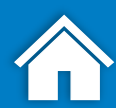